Primero debes completar el **módulo introductorio**, este te permitirá conocer los lineamientos y la metodología de tu curso.

**Este módulo es obligatorio**, es decir, si no lo desarrollas por completo no tendrás acceso a tus microcursos en COURSERA (Más información aquí)

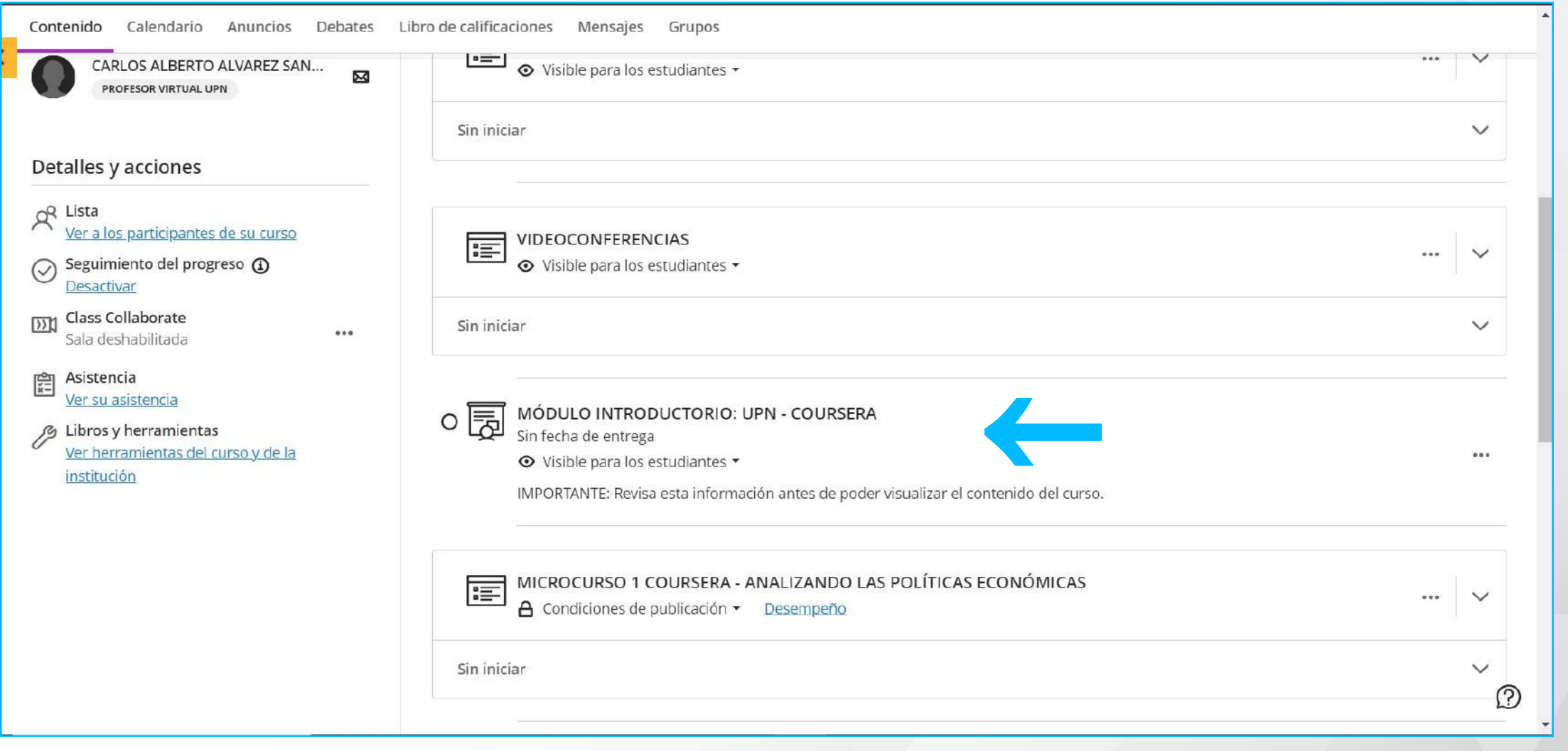

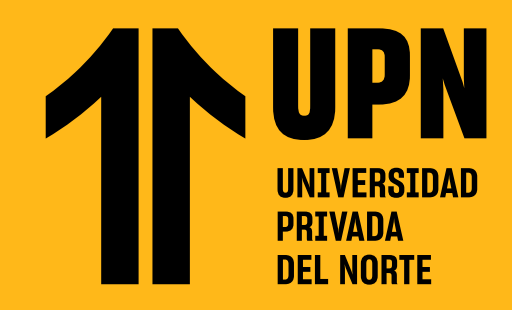

# **CREA TU USUARIO E INSCRÍBETE EN COURSERA**

El acceso a Coursera es a través de tu curso ubicado en la plataforma virtual Blackboard.

Primero debes **crear tu usuario en Coursera** y luego **inscribirte al curso en Coursera.**

**011 Ingresa al curso en Blackboard, luego dirígete a <mark>Microcurso Coursera</mark>, haz clic en el <b>ícono del cohete** *[37]* para acceder<br>directamente. directamente.

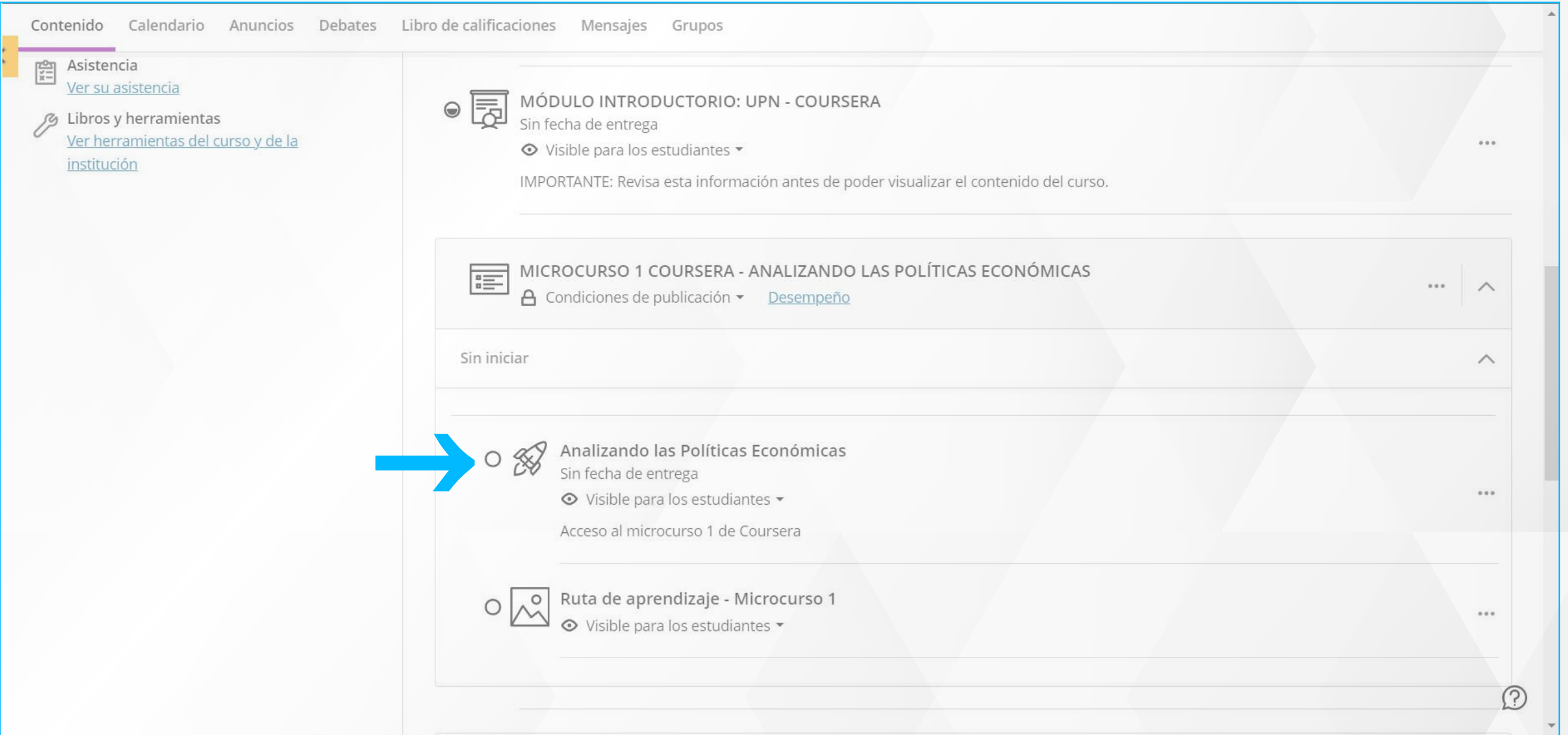

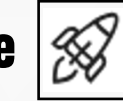

# **PASO 1: CREA TU INTERFAZ DE USUARIO EN COURSERA**

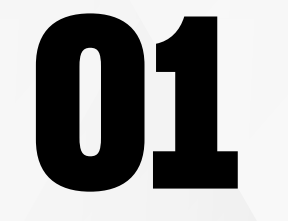

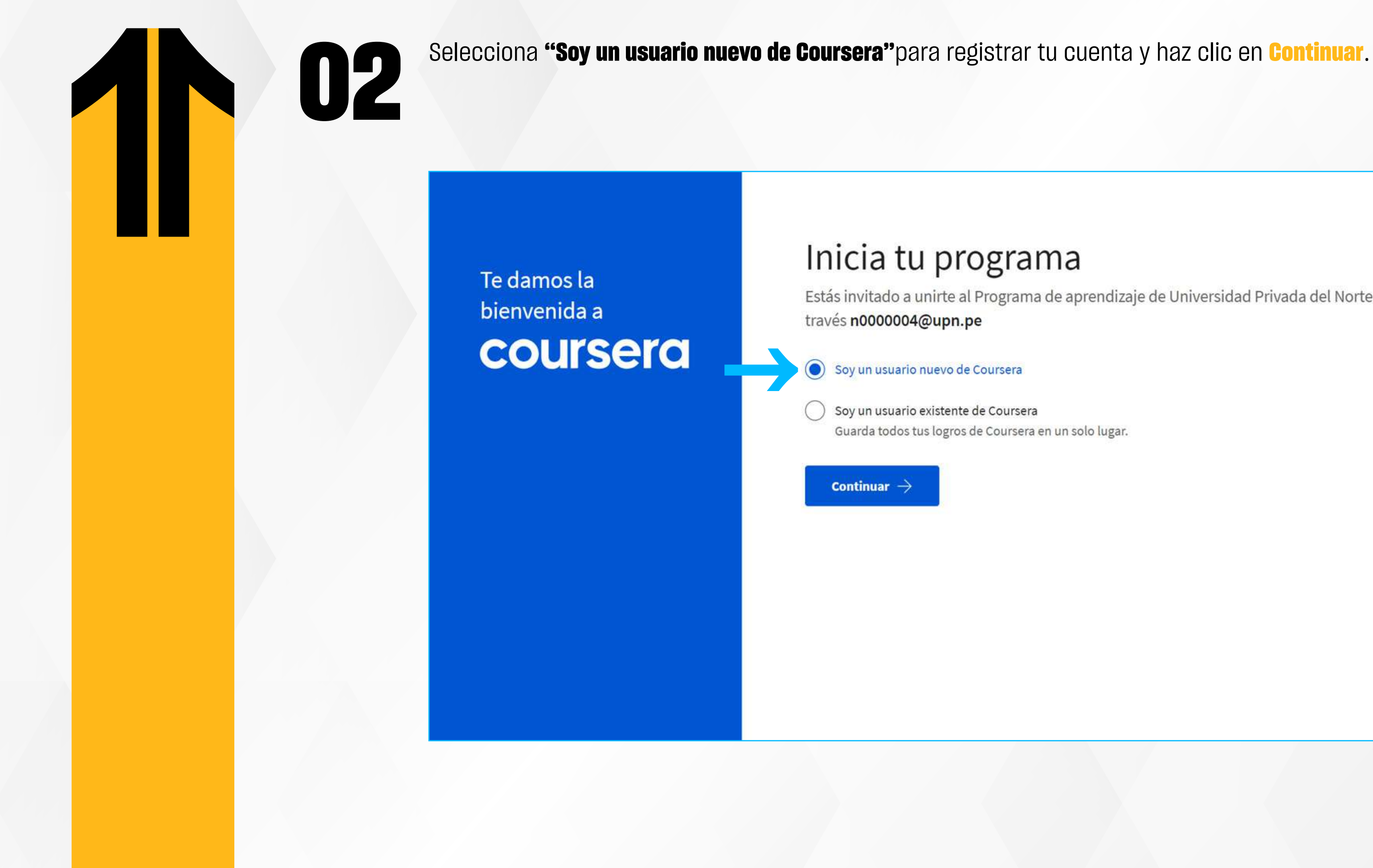

Estás invitado a unirte al Programa de aprendizaje de Universidad Privada del Norte a

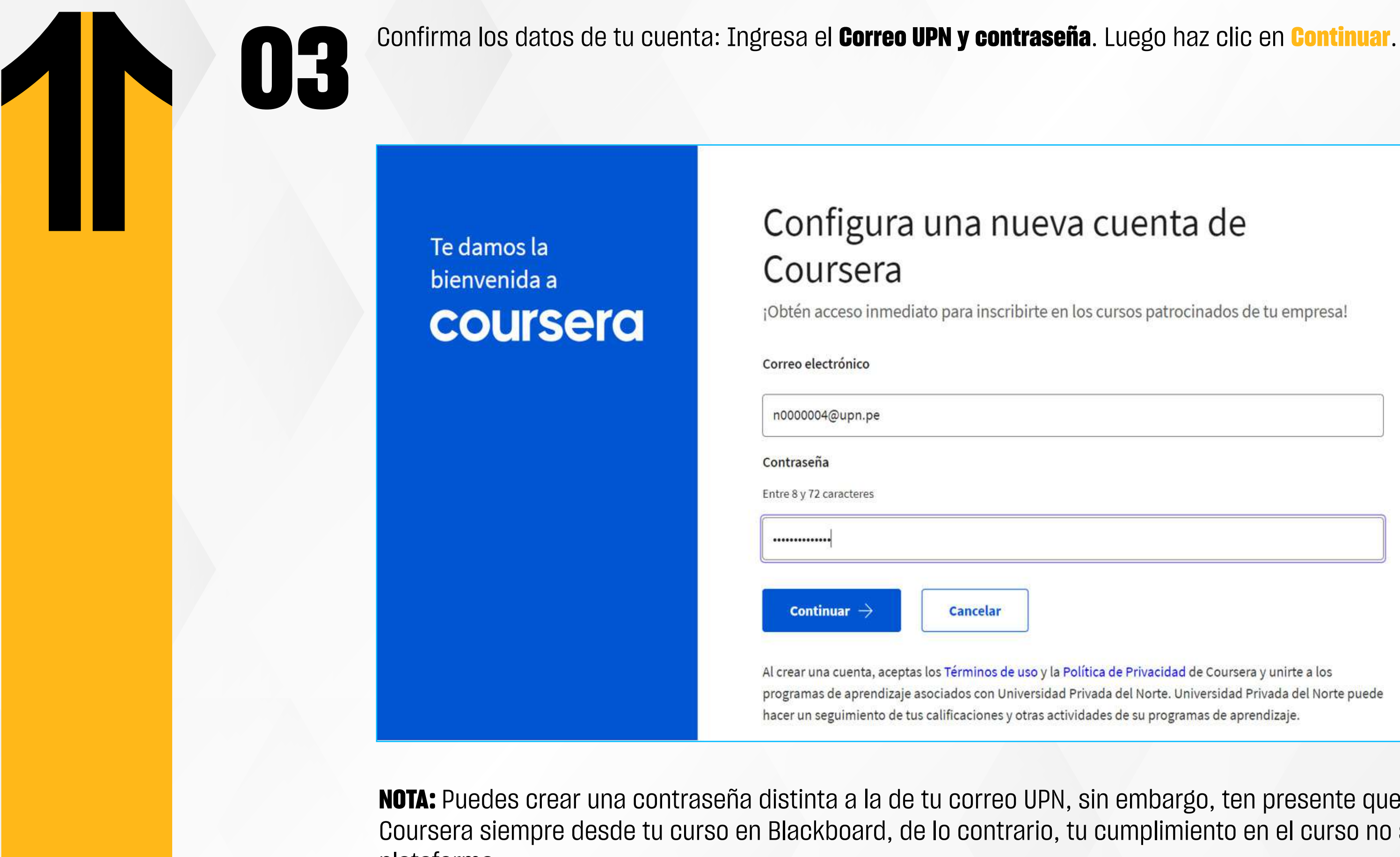

Configura una nueva cuenta de Coursera

¡Obtén acceso inmediato para inscribirte en los cursos patrocinados de tu empresa!

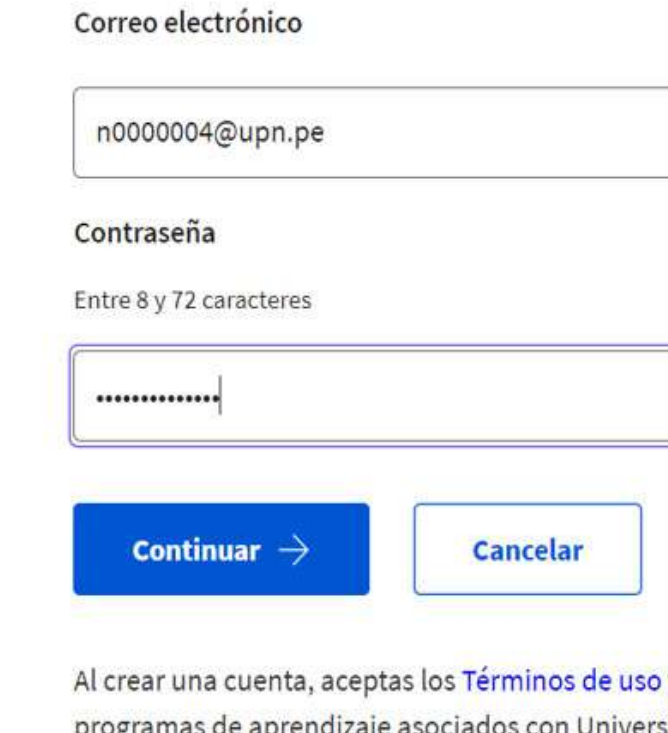

**NOTA:** Puedes crear una contraseña distinta a la de tu correo UPN, sin embargo, ten presente que debes acceder a Coursera siempre desde tu curso en Blackboard, de lo contrario, tu cumplimiento en el curso no se reflejará en la plataforma.

y la Política de Privacidad de Coursera y unirte a los asociados con Universidad Privada del Norte. Universidad Privada del Norte puede hacer un seguimiento de tus calificaciones y otras actividades de su programas de aprendizaje.

Una vez que hayas accedido al portal de Coursera, configura la **zona horaria y el idioma**. En la parte superior de la<br>página, haz clic en tu nombre y luego en la opción de <mark>Ajustes</mark>.

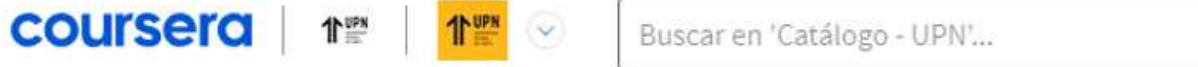

## **Catálogo - UPN**

Explorar Catálogo

04

Mis cursos

### Mi actividad reciente

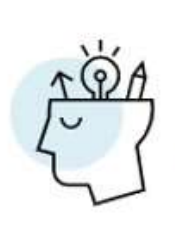

### ¡Comencemos a aprender!

Tu curso en progreso se mostrará aquí para que te sea fácil continuar donde lo dejaste. Cor explorar la colección seleccionada de cursos, buscar el catálogo general, o elegir una categ encontrar un curso.

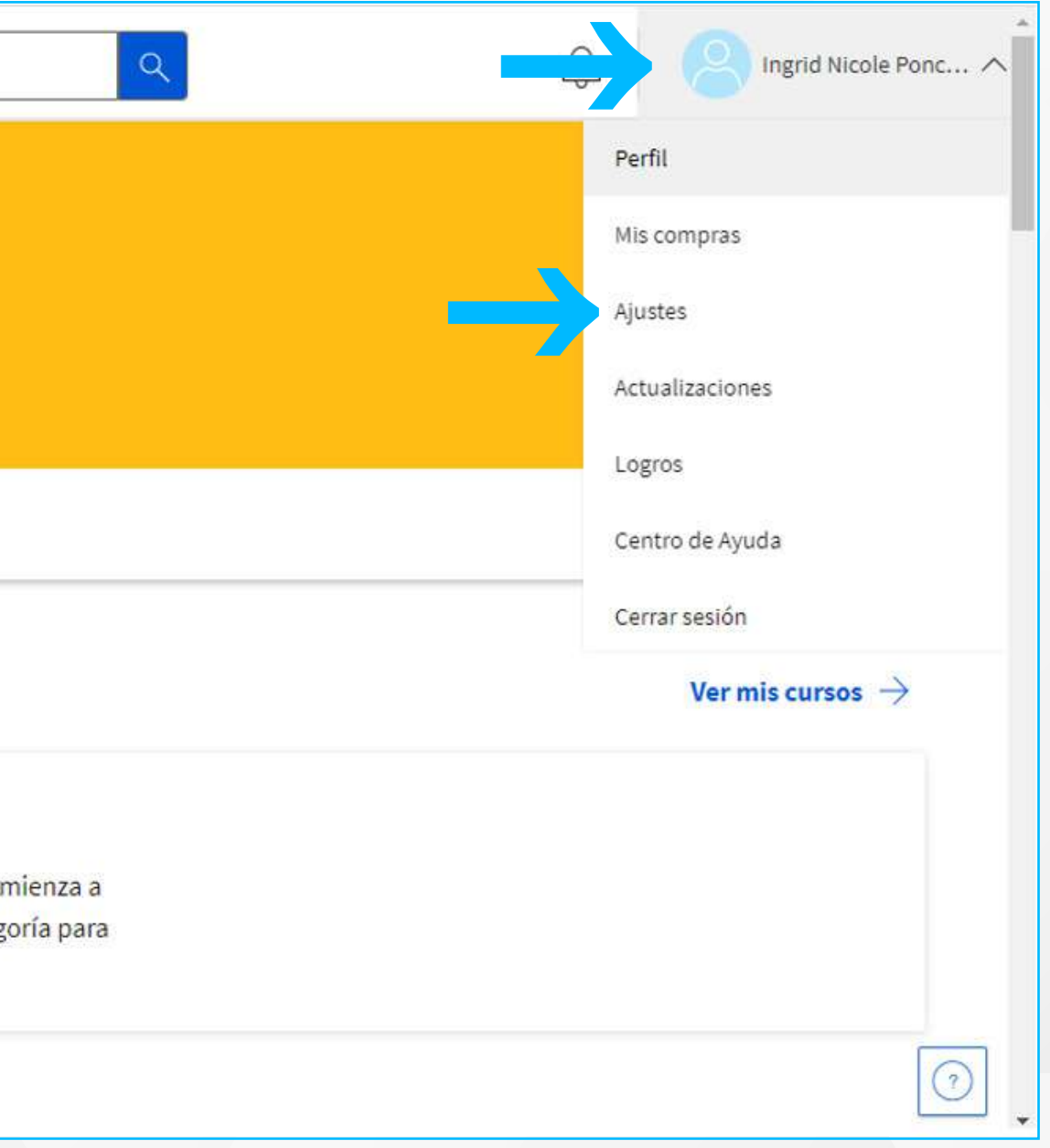

Selecciona la opción **Lima** para Zona horaria y **Español** para Idioma, luego haz clic en **Guardar**.

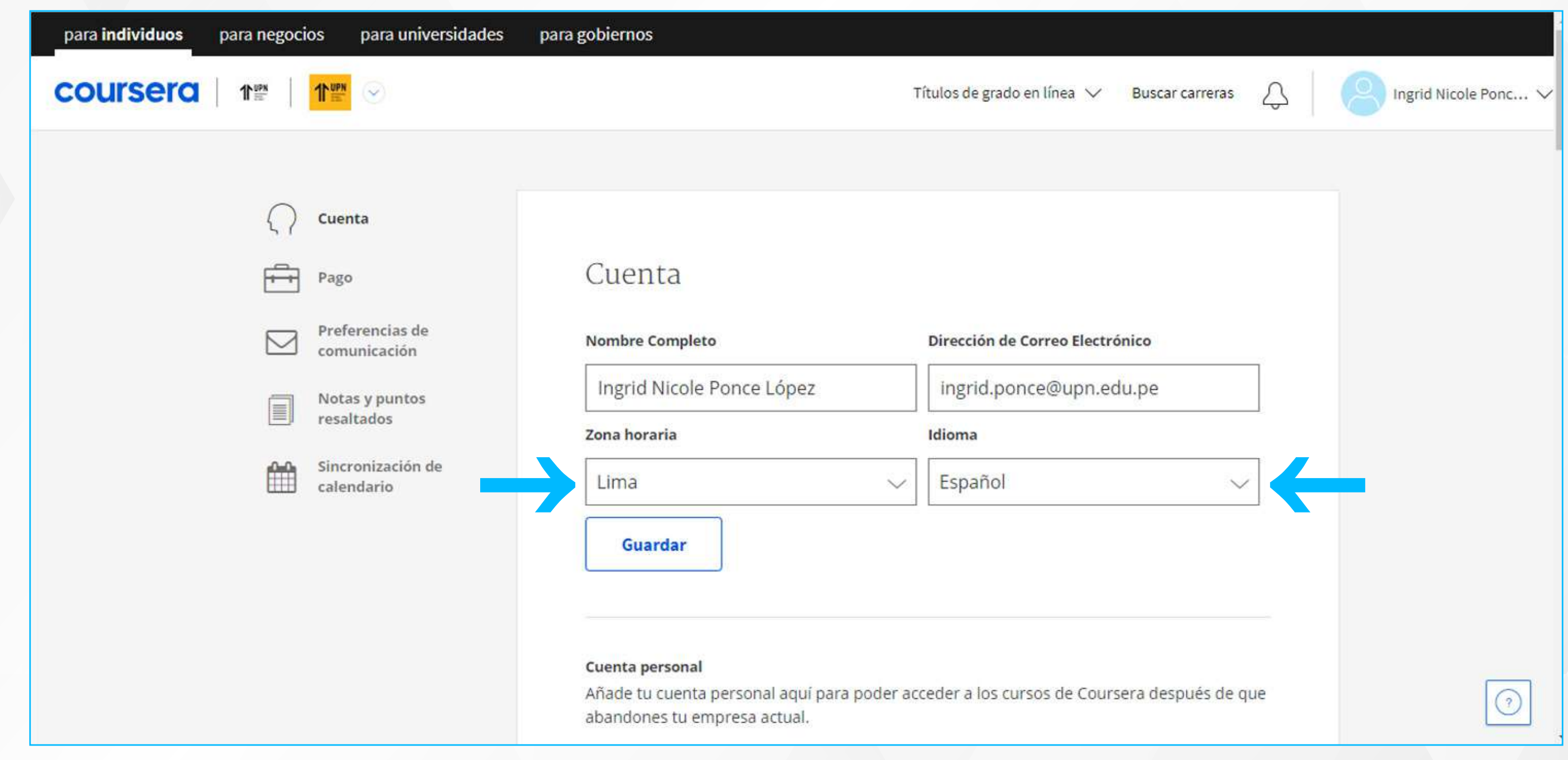

Asimismo, al deslizar hacia abajo, ubicarás la opción de **Verificación de nombre**. Verifica que tu nombre esté correctamente registrado para la emisión de tu certificado.

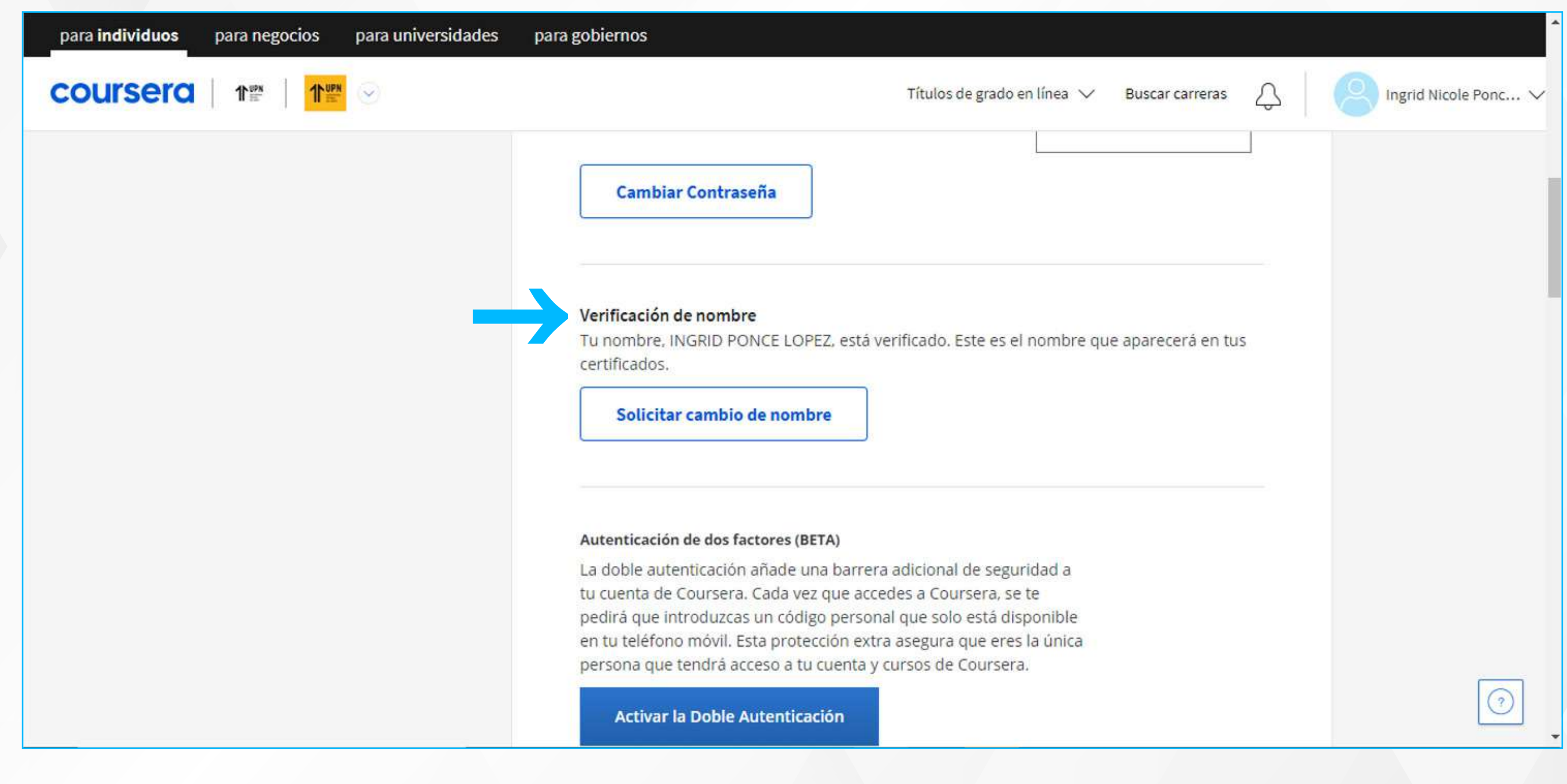

### ¡Perfecto!, ya creaste tu cuenta en Coursera ahora debes **inscribirte en el Curso**.

**01** Ingresa al curso en Blackboard, luego dirígete a **Micro curso Coursera**, haz clic en el **ícono del cohete** para acceder directamente.

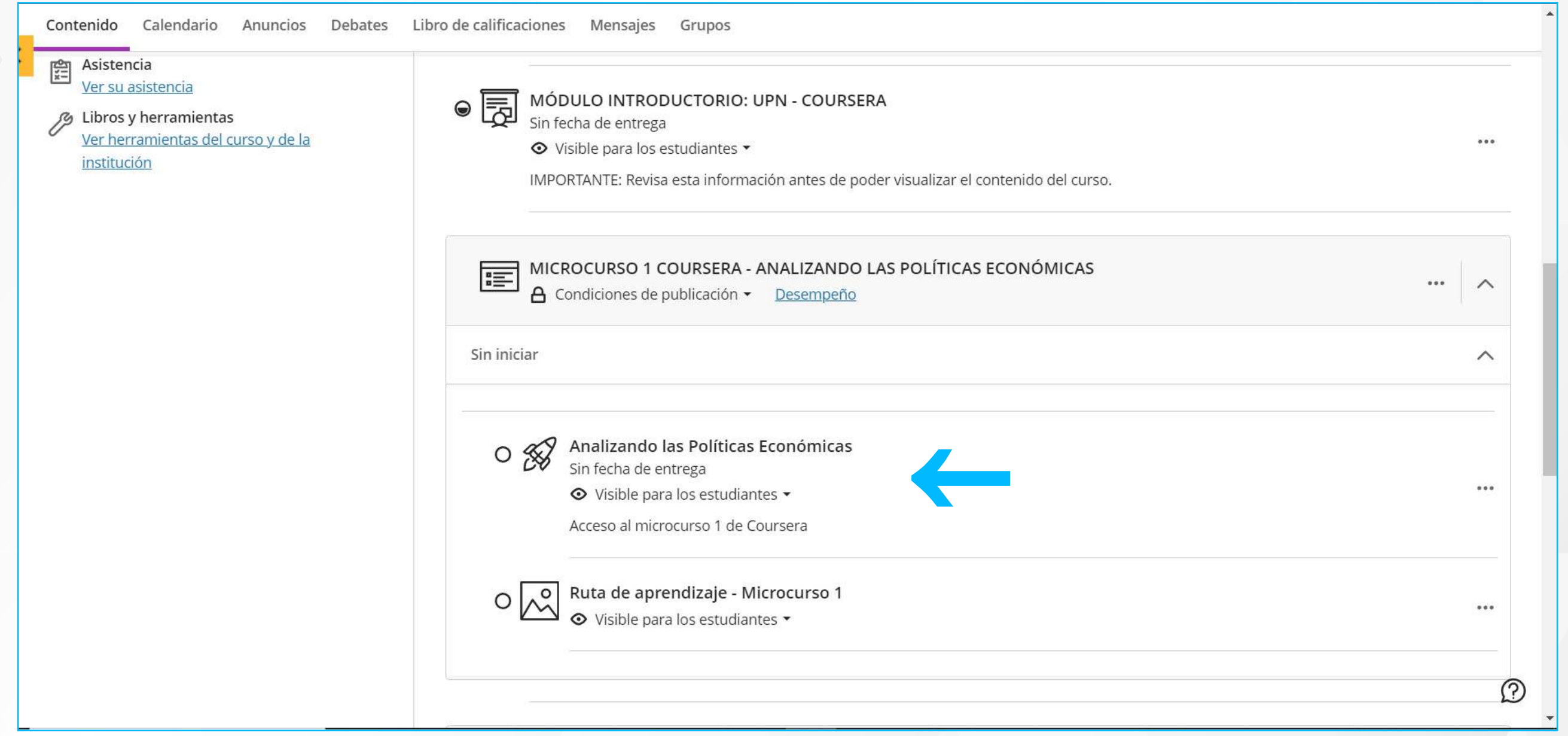

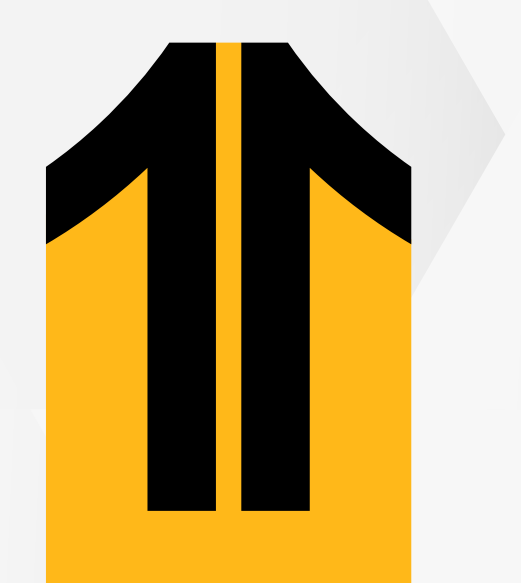

## **PASO 2: UNIRTE O INSCRIBIRTE AL CURSO EN COURSERA.**

Una vez dentro del Catalogo - UPN en Coursera, ubícate en la sección Recomendado por tu organización, de esta manera podrás encontrar los micro cursos disponibles pertenecientes al curso UPN, identifica el micro curso y selecciónalo.

coursera

02

Buscar en 'Catálogo - UPN'...

### Recomendado por tu organización

Descubre los cursos más destacados a continuación o busca en el sitio de Coursera más oportunidades de aprendizaje.

Negociación y resolución de conflictos

1<sup>NUPN</sup>

Contiene todos los cursos de Coursera que serán ensamblados en los cursos UPN Blackboard.

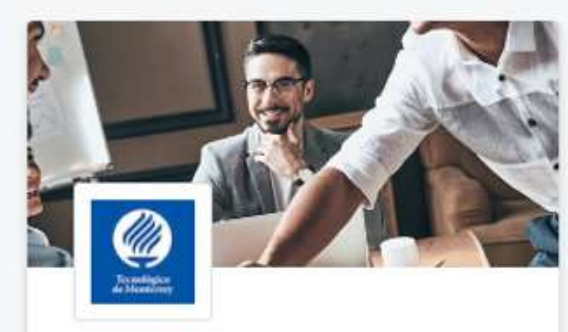

↑™

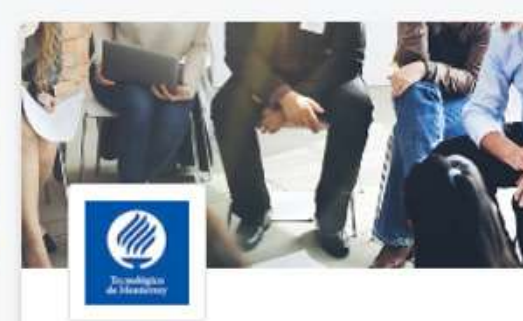

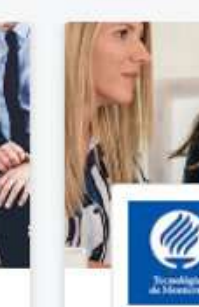

Comunicación efectiva para el líder actual Tecnológico de Monterrey

CURSO

Habilidades de negociación y comunicación efectiva Tecnológico de Monterrey

CURSO

CURSO

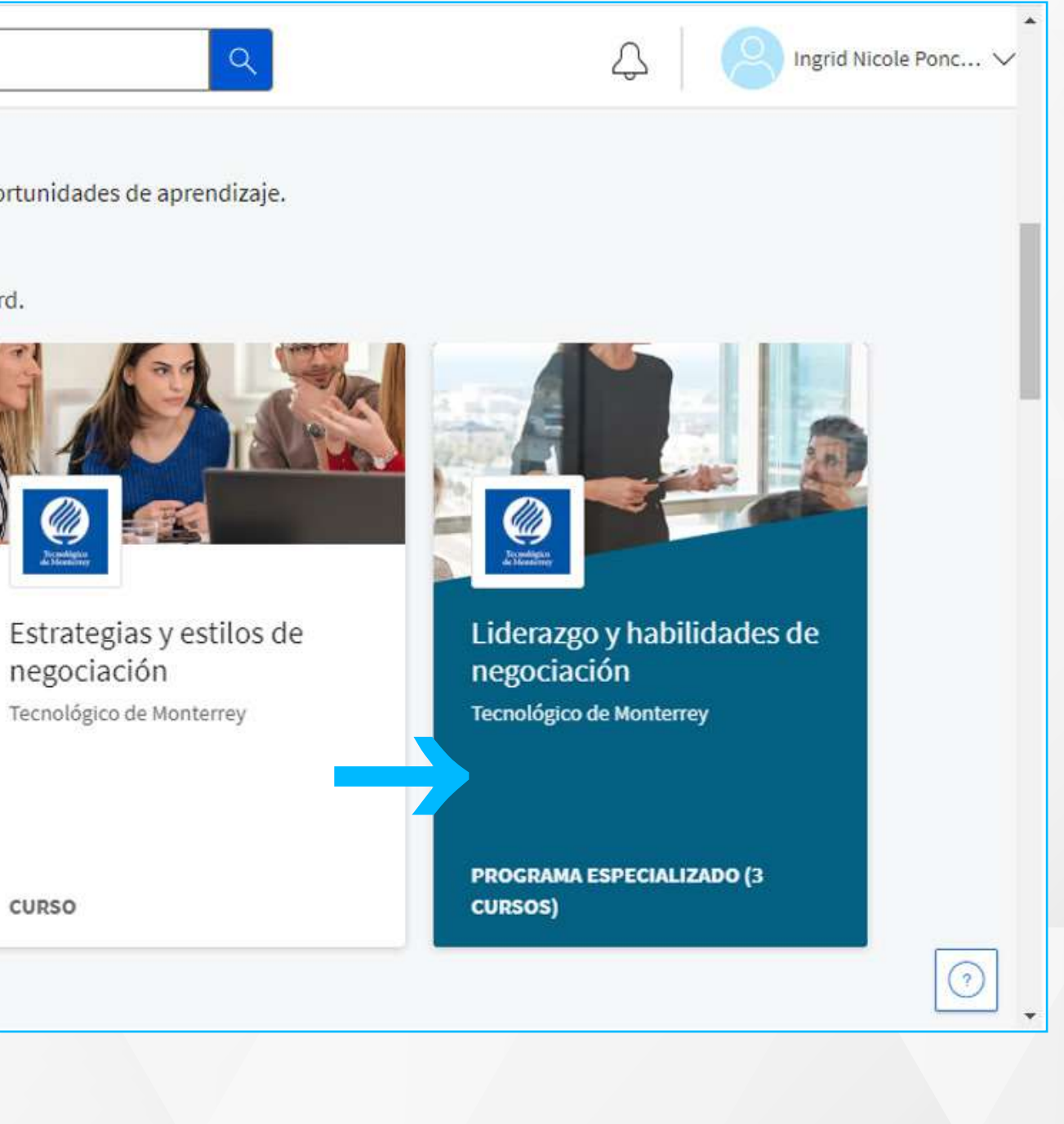

# ¿Tienes alguna **consulta o incidente técnico** en el **Aula Virtual Blackboard?**

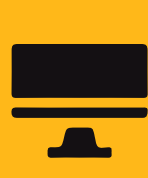

Revisa todas las guías y tutoriales disponibles en la comunidad de Ayuda Blackboard.

## https://www.upn.edu.pe/up

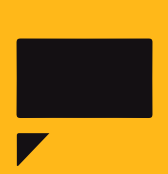

Reporta incidencias o consultas técnicas acerca del Aula Virtual, registrando una solicitud de atención en Soporte Virtual UPN.

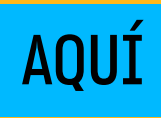

# **03** Finalmente, haz clic en **Inscribirse**.

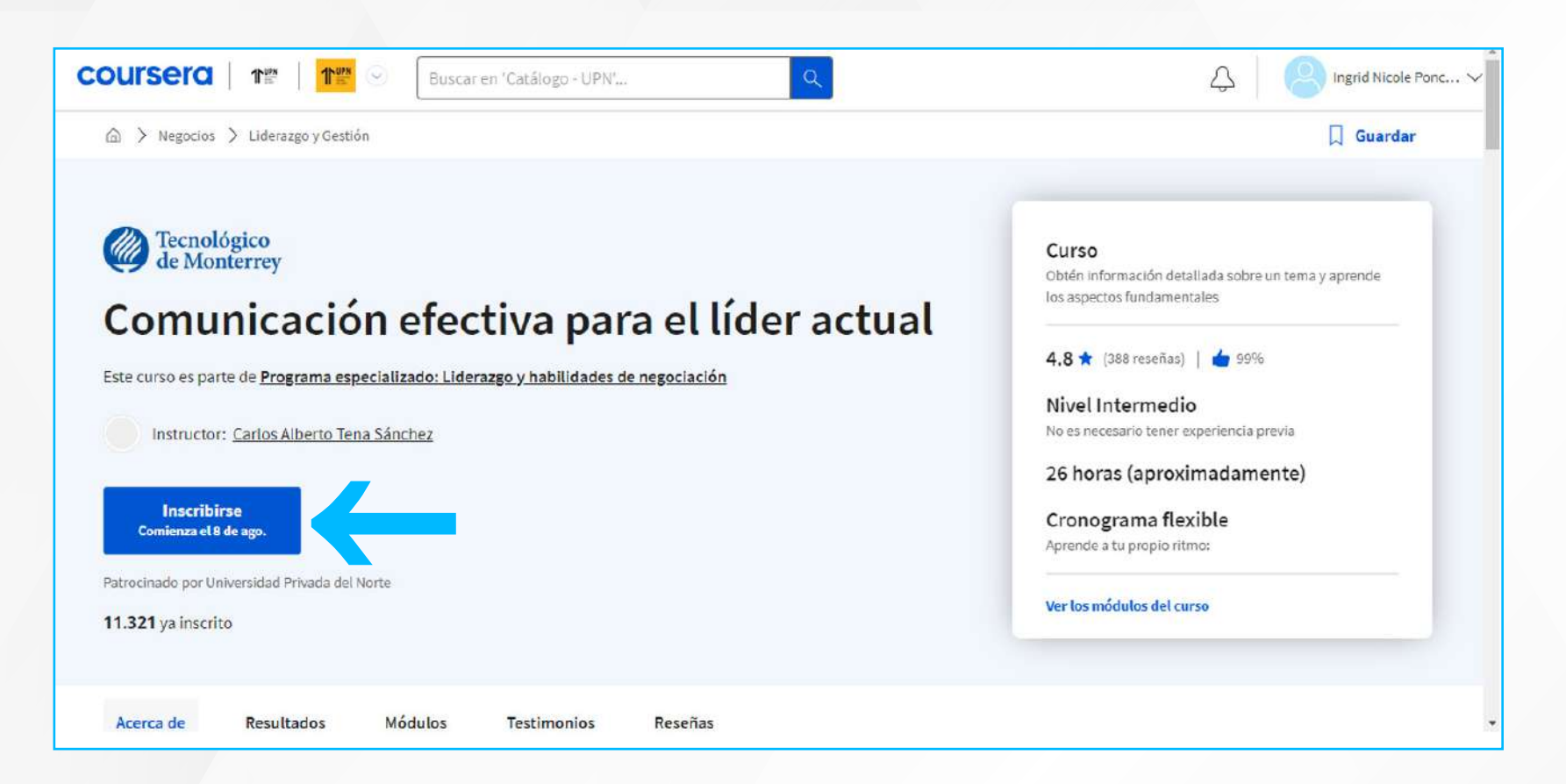

**Nota:** Inscríbete en todos los micro cursos correspondientes a tu curso UPN.